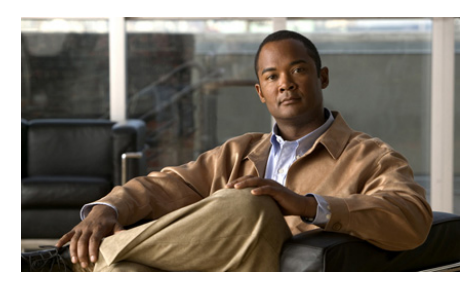

**CHAPTER 2**

# **Click to Call** を使用したコールの 発信

- **•** [「アプリケーションからの電話番号のダイヤリング」\(](#page-0-0)P.2-1)
- **•** [「アプリケーションからの連絡先への発信」\(](#page-1-0)P.2-2)
- **•** [「電子メール受信者への発信」\(](#page-2-0)P.2-3)
- **•** [「クリップボード上の番号のダイヤリング」\(](#page-4-0)P.2-5)
- **•** [「コール履歴リストの番号への発信」\(](#page-5-0)P.2-6)
- **•** [「コールの終了」\(](#page-5-1)P.2-6)

# <span id="page-0-0"></span>アプリケーションからの電話番号のダイヤリング

Click to Call を使用して、Web ブラウザ(Microsoft Internet Explorer および Mozilla Firefox)から、または Microsoft Excel、PowerPoint、および Word か ら直接番号をダイヤルすることができます。

#### 始める前に

コールを発信するアプリケーションのバージョンがサポートされていることを確 認します。バージョンがサポートされているかどうかわからない場合は、管理者 に確認してください。

#### 手順

ステップ **1** デスクトップ アプリケーション内で電話番号を選択(強調表示)します。

- ステップ **2** 番号を右クリックしてメニューを表示します。
- ステップ **3** [ コール(Call)] を選択します。
- ステップ **4** (オプション)番号を編集してからダイヤルする場合は、[ 編集してコール(Call with Edit)] を選択し、番号を編集してから、[OK] を選択します。

ヒント Microsoft Excel、PowerPoint、または Word 2007 以降を使用する場合は、電話 番号を選択し、リボンの [ ホーム(Home)] タブで [Click to Call] グループから [コール (Call)]または [編集してコール (Call with Edit)] を選択することも できます。

#### 関連項目

- **•** 「Click to Call を使用するための準備」(P.1-1)
- **•** 「Click to Call のトラブルシューティング」(P.3-9)
- **•** [「クリップボード上の番号のダイヤリング」\(](#page-4-0)P.2-5)
- **•** [「電子メール受信者への発信」\(](#page-2-0)P.2-3)
- **•** [「コール履歴リストの番号への発信」\(](#page-5-0)P.2-6)

## <span id="page-1-0"></span>アプリケーションからの連絡先への発信

Click to Call を使用すれば、Microsoft Outlook および Microsoft SharePoint か ら連絡先に電話をかけることができます。

#### 始める前に

コールを発信するアプリケーションのバージョンがサポートされていることを確 認します。バージョンがサポートされているかどうかわからない場合は、管理者 に確認してください。

#### 手順

ステップ **1** 連絡先に Microsoft Outlook から電話をかけるか、Microsoft SharePoint から電 話をかけるかに応じて、次の操作を実行します。

- **–** Microsoft Outlook では、連絡先名または電子メール受信者を右クリッ クします。
- **–** Microsoft SharePoint では、連絡先名の横にあるオンライン ステータス インジケータ(◎)上にマウスを移動し、それをクリックして [Persona] メニューを表示します。
- **ステップ 2** [ 追加アクション (Additional Actions) 1> [ コール [ 番号 ] (Call [Number]) ] の順に選択します。
- ステップ **3** (オプション)番号を編集してからダイヤルする場合は、[ 追加アクション (Additional Actions) ] > [編集してコール (Call with Edit) ] の順に選択し、番 号を編集してから、[OK] を選択します。

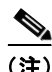

(注) Microsoft Outlook で電子メール メッセージから連絡先に電話をかける場合、 Click to Call は Global Address List(GAL; グローバル アドレス一覧)の連絡先 詳細にアクセスします。Microsoft Outlook で [連絡先 (Contacts) ] の一覧から 連絡先に電話をかける場合、Click to Call は Personal Address Book(PAB; 個人 用アドレス帳)の連絡先詳細にアクセスします。

#### 関連項目

- **•** 「Click to Call を使用するための準備」(P.1-1)
- **•** 「Click to Call のトラブルシューティング」(P.3-9)
- **•** [「クリップボード上の番号のダイヤリング」\(](#page-4-0)P.2-5)
- **•** [「アプリケーションからの電話番号のダイヤリング」\(](#page-0-0)P.2-1)
- **•** [「コール履歴リストの番号への発信」\(](#page-5-0)P.2-6)

### <span id="page-2-0"></span>電子メール受信者への発信

Microsoft Outlook 2007 以降のリリースを使用する場合、Click to Call では、送 受信する電子メール メッセージの電子メール受信者に電話をかけることができ ます。Microsoft Outlook 2003 を使用する場合、電子メール受信者に電話をかけ る方法については[、「アプリケーションからの連絡先への発信」\(](#page-1-0)P.2-2)を参照 してください。

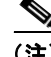

(注) Microsoft Outlook で電子メール メッセージから連絡先に電話をかける場合、 Click to Call は Global Address List(GAL; グローバル アドレス一覧)の連絡先 詳細にアクセスします。

#### 手順

- ステップ **1** Microsoft Outlook 2007 以降で電子メール メッセージを開きます。
- **ステップ 2** 電子メールのプライマリ受信者 ([ 差出人 (From) ] または [ 宛先 (To) ] フィー ルドに指定された人)に電話をかけるには、リボンの [メッセージ (Message) ] タブで [Click to Call] グループから [コール [受信者名] (Call [Recipient Name]) | を選択し、[[ 番号] ([Number]) | または [ 編集してコール (Call With Edit)] オプションを選択します。
- ステップ **3** (オプション)他の電子メール受信者([CC] フィールドに表示された人)のいず れかに電話をかけるには、リボンの [ メッセージ(Message)] タブで [Click to Call] グループから [受信者 (Recipients) ] を選択します。

ヒント Microsoft Outlook 2007 以降のリリースの [ 予定表(Calendar)] や [ 連絡先 (Contacts)] を表示しているときに、リボンの [Click to Call] グループを使用し て電話をかけることもできます。

#### 関連項目

- **•** 「Click to Call を使用するための準備」(P.1-1)
- **•** 「Click to Call のトラブルシューティング」(P.3-9)
- **•** [「アプリケーションからの連絡先への発信」\(](#page-1-0)P.2-2)
- **•** [「クリップボード上の番号のダイヤリング」\(](#page-4-0)P.2-5)
- **•** [「アプリケーションからの電話番号のダイヤリング」\(](#page-0-0)P.2-1)
- **•** [「コール履歴リストの番号への発信」\(](#page-5-0)P.2-6)

### <span id="page-4-0"></span>クリップボード上の番号のダイヤリング

クリップボードに番号をコピーし、Click to Call を使用してこの番号にダイヤル できます。これにより、サポートされるアプリケーションを使用していない場合 でも、Click to Call を使って電話をかけることができます。

#### 手順

- ステップ **1** 電話をかける番号をコピーします。クリップボードに番号をコピーしない場合 は、Click to Call に番号を直接入力します。
- ステップ **2** 次のいずれかの方法で [ 編集してコール(Call with Edit)] ダイアログボックス にアクセスします。
	- **−** Windows タスクバーで をダブルクリックします。
	- **Windows タスクバーで |↓ を右クリックし、[ コール (Call)] > [ 編集** してコール(Call with Edit)] の順に選択します。
	- **–** キーボード ショートカット Ctrl+Alt+D を使用します(ローカルのコン ピュータに Click to Call がインストールされている場合)。
	- **–** [ スタート(Start)] > [ すべてのプログラム(All Programs)] > [Cisco Click to Call] > [Click to Call] の順に選択します。
- ステップ **3** 必要に応じて電話番号をペーストするか、新しい番号を入力します。
- ステップ **4** [OK] を選択します。

#### 関連項目

- **•** 「Click to Call を使用するための準備」(P.1-1)
- **•** 「Click to Call へのアクセス」(P.1-4)
- **•** 「Click to Call のトラブルシューティング」(P.3-9)
- **•** [「アプリケーションからの電話番号のダイヤリング」\(](#page-0-0)P.2-1)
- **•** [「電子メール受信者への発信」\(](#page-2-0)P.2-3)
- **•** [「コール履歴リストの番号への発信」\(](#page-5-0)P.2-6)

### <span id="page-5-0"></span>コール履歴リストの番号への発信

コール履歴には、Click to Call を使用して発信した直近 10 件の異なる番号が保 存されるので、[ コール(Call)] メニューから再度これらの番号をすばやく発信 できます。コール履歴では最後に発信した番号が最初に表示され、番号ごとに発 信回数も表示されます。

#### 手順

- ステップ **1** Windows タスクバーで を右クリックして [Click to Call] メニューにアクセ スします。
- **ステップ 2** [ コール (Call) ] > [[ 番号] ([Number])] の順に選択します。

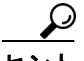

<u>ング</u><br>ヒント コール履歴には、「編集してコール(Call with Edit)] ダイアログボックスのド ロップダウン メニューからもアクセスできます[。「クリップボード上の番号のダ](#page-4-0) [イヤリング」\(](#page-4-0)P.2-5)を参照してください。

#### 関連項目

- **•** 「Click to Call を使用するための準備」(P.1-1)
- **•** 「Click to Call へのアクセス」(P.1-4)
- **•** 「Click to Call のトラブルシューティング」(P.3-9)
- **•** [「クリップボード上の番号のダイヤリング」\(](#page-4-0)P.2-5)
- **•** [「アプリケーションからの電話番号のダイヤリング」\(](#page-0-0)P.2-1)

### <span id="page-5-1"></span>コールの終了

Click to Call を使用して発信したコールを終了するには、次の操作を実行しま す。

- **•** 通知ウィンドウが表示されている間に [ コールの終了(End Cal)] を選択し ます。ただし、このウィンドウが表示される時間は約 10 秒だけです。ウィ ンドウが消えたら、発信に使用した電話を使ってコールの接続を解除しま す。
- **•** 発信に使用した電話を使ってコールを切断します。

### 関連項目

**•** 「Click to Call のトラブルシューティング」(P.3-9)

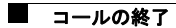